## **Quickreport Para Delphi Xe2 Crack**

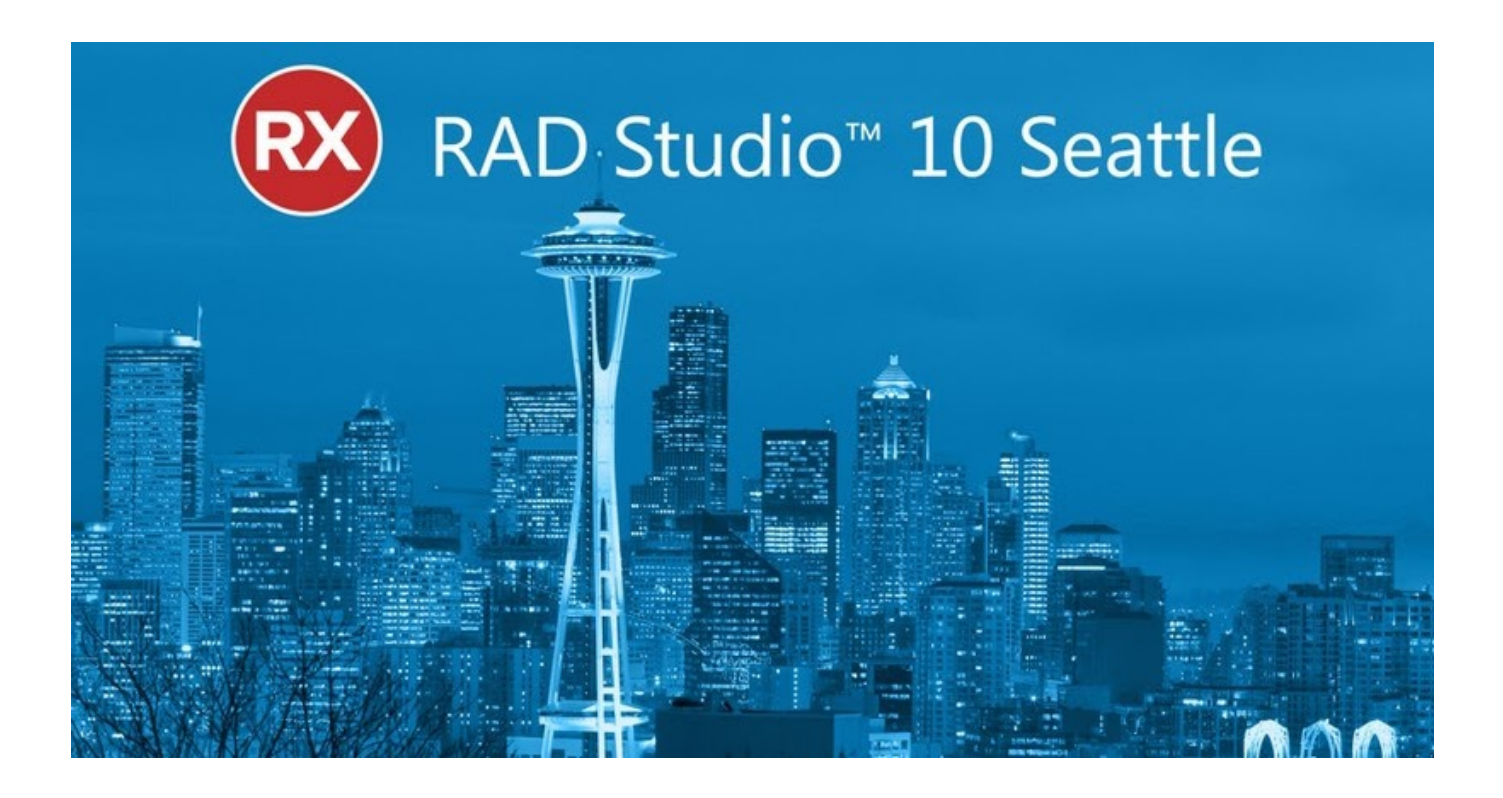

**DOWNLOAD:** <https://tinurli.com/2in8k3>

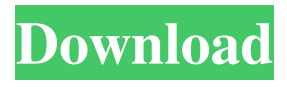

 The QuickReport components and controls use standard Windows controls to display the report, and also provide a range of layout and formatting options. This component and control package provides a very straightforward interface to developers wanting to build reports in these IDEs. The component package includes two controls, a toolbar, and a report designer. The report designer can be used to place control components, text, images, and any other items required to build your reports. Report designers allow you to group controls together into groups, add image controls, add hyperlinks, and set positioning. You can position and size a group of controls by dragging them to a position on the report layout. The component package also includes a set of standard report components that can be used to create a wide range of controls on your report. These components provide a set of controls to display text, graphics, charts, pictures, and buttons. All of these components are fully customizable by the user, allowing you to change the color, font, style, and any other properties. For example, you can change the color of a button by selecting the color from a palette of colors, or you can change the font of a text by choosing a font from a dialog box. The QuickReport components and controls are designed to be easy to use, and allow report designers to create professional looking reports quickly and easily. In this chapter, we will cover: • How to use the QuickReport component and control • The

QuickReport component and control toolbars • The QuickReport components and controls available The QuickReport Component and Control There are many useful components and controls included with the QuickReport component and control package, but the best way to view and use all of them is to follow the steps shown in Figure 5.6. Figure 5.6 A quick tour of the QuickReport component and control package. Each component and control in the package has a property sheet where you can customize the properties of the control. By setting the properties of a control, you can change the properties of that control without having to recreate the control itself. The first step is to use the Report Wizard to create a new report. When you create a new report, you will see a list of available report designs on the right side of the report designer. You can view and choose the report design that you want to use, and then click the Design Report button at the bottom left of the report designer to open the report designer. If you 82157476af

> [MTC Pronest 80201 Added](http://parlieadar.yolasite.com/resources/MTC-Pronest-80201-Added.pdf) [Faronics Deep Freeze Standard Crack With License K arkaos movimiento fi](http://mocaldi.yolasite.com/resources/Faronics-Deep-Freeze-Standard-Crack-With-License-K-arkaos-movimiento-fi.pdf) [MicrosoftToolkitv24BETA6setupfree](http://caustosver.yolasite.com/resources/MicrosoftToolkitv24BETA6setupfree.pdf)